# MobiiHotspot 4G

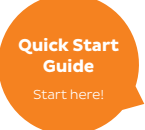

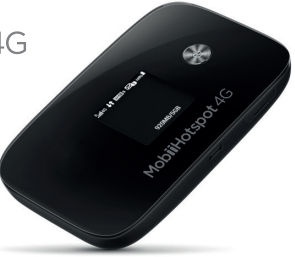

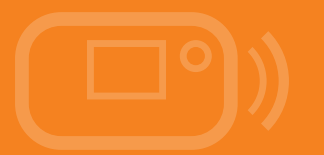

## **ConGratulationS,**

**You're now the proud owner of a MobiiHotspot 4G.** 

 This manual will show you all the ins and how it can become a hotspot for your outs of your MobiiHotspot 4G, including mobile devices at home or when you're out and about.

## **Getting to know your MobiiHotspot 4G**

#### Connection

Up to ten Wi-Fi devices can be connected to the Internet through your MobiiHotspot 4G, but we recommend a maximum of 5 to maintain connection quality.

Connecting each device will depend on its operating system.

## Appearance

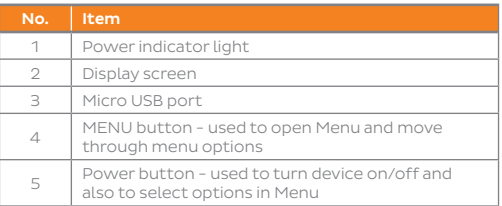

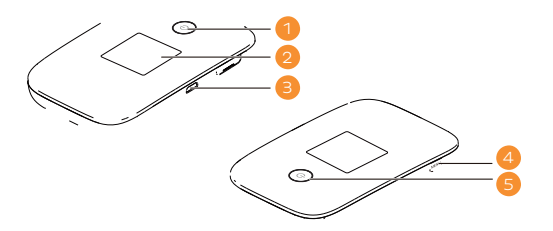

#### Screen

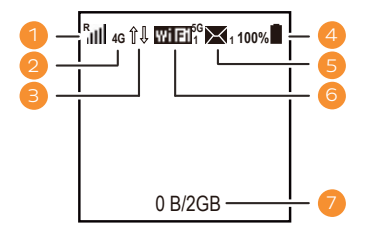

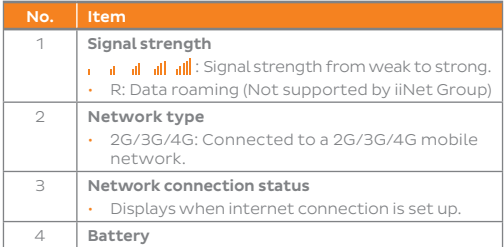

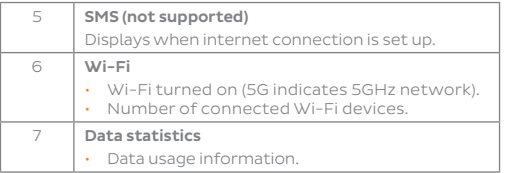

#### Note:

Data usage information provided is a rough guide and not a precise measurement. For detailed usage information, please log in to the customer portal on our website, or call us using the contact information on the back of this guide.

## Getting Started

### Inserting the SIM Card

#### Note:

Only a micro size SIM card is compatible with the MobiiHotspot 4G. DO NOT **Inserting the SIM card:**<br>attempt to use a Nano SIM or microSD

Insert the SIM card according to the 2. Carefully check for the micro SIM label above the SIM slot.

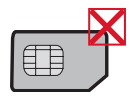

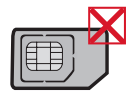

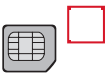

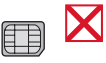

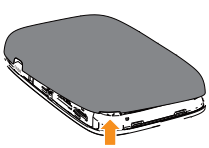

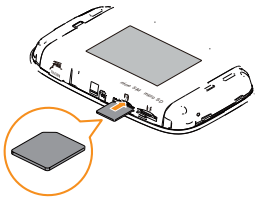

- attempt to use a Nano Simbor microsopher card in the SIM slot of this device.<br>
of the MobiiHotspot 4G to remove the back cover.
	-
	- 3. Insert the micro SIM so the gold shiny part faces the same way as the display screen on the front of the device.

The microSD card is an optional accessory that may be purchased separately. You can insert it according to the diagram below.<br> **Removing the SIM or microSD card:** 

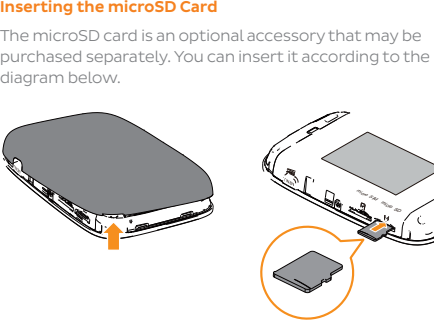

- Remove the back panel of the MobiiHotspot.
- Gently press the card in with your fingertip, then release.
- The card will pop out enough to be removed.
- Do not remove any card while the MobiiHotspot 4G is in use. This may corrupt the data stored on the device, affecting the way the MobiiHotspot 4G operates.

## Wi-Fi SSID and Password

 When you connect a device connects to the Wi-Fi for the first time, you'll need the Wi-Fi password. The name (SSID) of the MobiiHotspot 4G's default Wi-Fi network and its password are found on the sticker underneath the back cover.

When the device is turned on, you can also press the power button to view the Wi-Fi SSID and password on the display screen.

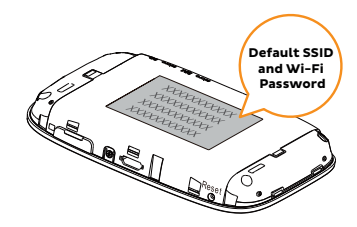

## Turning the MobiiHotspot 4G on and off

Before you can get online, the MobiiHotspot 4G must be turned on. See page 28 for charging information.

#### Turning on

Press and hold the power button until the screen lights up.

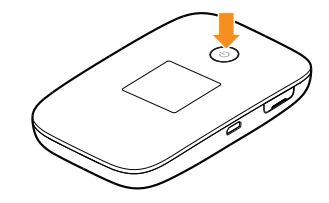

### Turning off

Press and hold the power button to turn off the MobiiHotspot 4G.

## Example: Wi-Fi Connection to Computer

- corner (Windows) or top right corner (Mac OSX) of your 1. Click the Wi-Fi or Network in the bottom right desktop screen.
- 2. Select the MobiiHotspot 4G's SSID from the list of Wi-Fi networks and click Connect/Join.
- 3. Enter the Wi-Fi password when prompted. See page 16 to learn where to find the default SSID and password.
- 4. Your device should remember the SSID and password from now on. For further instructions specific to your device, please contact the manufacturer.

#### Note:

To use Wi-Fi, your computer must have a wireless network adapter. If the computer shows that Wi-Fi networks are available, the wireless network adapter is correctly installed.

## Example: Wi-Fi Connection to Android devices

- 1. Select Settings > Wi-Fi.
- 2. Your device will automatically detect the networks in range and display them in a list.
- 3. Select your Wi-Fi network name (SSID) from the list of available networks.
- 4. If necessary, enter a password and tap 'Connect'. (Networks) requiring a password appear with a lock icon.)

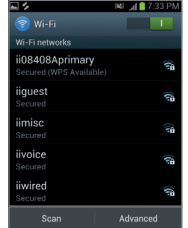

#### Note:

Some Wi-Fi devices such as PS3, PS Vita and NDSi can also access the Internet via the MobiiHotspot 4G. To learn how, consult the user manuals of the devices you want to connect.

## Connecting a device via WPS

 If your Wi-Fi device supports WPS, you can use the following method.

- 1. Turn on your Wi-Fi device.
- 2. Turn on the MobiiHotspot 4G and press the Menu button to open the Menu and scroll to the WPS option.
- 3. Press the Power button to activate WPS search mode.
- 4. Activate your Wi-Fi device's WPS search mode (check its user manual to learn how to do this).
- **5.** The devices will establish a connection automatically when  $\frac{Note:}{WDS-4}$

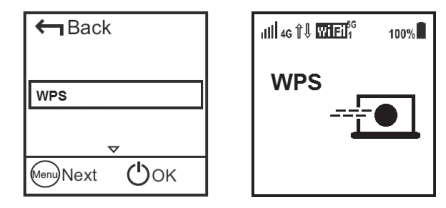

 WPS-connected devices will reconnect whenever they're turned on and in range of each other.

## Logging In to the Web Management Page

- 1. Make sure your computer or device is connected to the MobiiHotspot 4G. If you don't have a Wi-Fi connection, you can use the USB cable supplied.
- 2. Open a web browser and enter **http://192.168.1.1** in the address bar. Press Enter or Go.
- **3.** Enter the user name and password required log in to the web management page.

Default login information: The default username is admin. The default password is **admin**.

## Charging the Battery

There are two easy ways to charge your MobiiHotspot 4G.

#### 1. Plug the USB cable into the supplied charger and plug into an electrical outlet.

#### Note:

Use of an incompatible charger or one from an unknown manufacturer may cause the MobiiHotspot 4G to become faulty, or could even cause a fire. It will also void all warranties, whether expressed or implied, on the product.

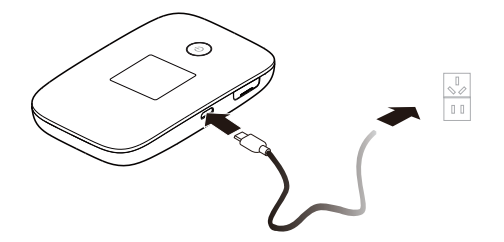

### 2. Charge the device through a computer connection

Use the USB cable provided to connect the MobiiHotspot 4G to a desktop computer or laptop that is turned on.

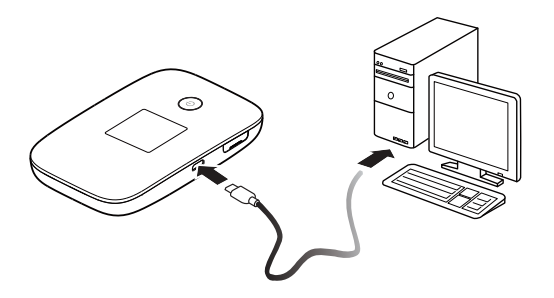

## Restoring Factory Defaults

If you've forgotten some of the setting changes you've made, you can easily restore the default SSID and Wi-Fi password.

- 1. Use the notch at the top right of the MobiiHotspot 4G to remove the back cover.
- 2. Using a pen or paperclip, gently press and hold the Reset button until the display screen turns off.
- 3. The MobiiHotspot will restart and factory default settings **Note:**<br>Will be restored. Note:

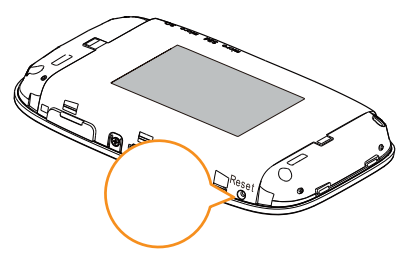

Restoring factory defaults deletes all custom configuration settings.

## Just one more thing

If your MobiiHotspot 4G is used in an environment with poor ventilation, it may overheat with extended use. If this happens, it will switch itself off and disconnect from the network automatically. Clever, isn't it?

If this happens, move your device to a well ventilated location and restart.

If you run into any trouble, try the following:

- See help on the web management page.
- Restart the MobiiHotspot 4G.
- Restore the factory defaults.
- • Contact our Support Team using the information on the back cover.

## Hints and Tips for daily use

#### Battery Saving Mode

 will enter standby mode and the display screen will turn off. If the MobiiHotspot 4G has been inactive for some time, it Pressing any button will exit standby mode.

When the MobiiHotspot is running on battery power, you can choose to enable or disable the MobiiHotspot's automatic Wi-Fi function through the Web Management Page. If this function is enabled and if no Wi-Fi devices access the Wi-Fi for a period of time, the Wi-Fi will turn off.

You can press any button to turn the Wi-Fi on again.

## All Done.

## **Warranty**

### 1 **How to claim under the warranty and your rights**

1.1 In order to claim under the warranty, you should contact us to advise that you wish to claim under the warranty and answer any questions we have. We will assess whether you are eligible to claim under the warranty and determine, at our option and in accordance with any specific terms that apply to the relevant equipment, whether to repair or replace your equipment, or provide a credit.

### **iinet:**

- Phone: 13 22 58
- Email: support@iinet.net.au

#### **Westnet:**

- Phone: 1300 786 068
- Email: support@westnet.com.au

### **internode:**

- Phone: 1300 788 233
- Email: support@internode.com.au

## **transaCt:**

- Phone: 13 30 61
- Email: support@transact.com.au

### **adam internet:**

- Phone: 1300 002 326
- Email: support@adam.com.au
- returned, you will be sent replacement equipment and a return freight bag in which to return the faulty equipment.
- $1.3$  freight bag, you will be charged the full price for the shipping costs relating to the prepaid satchel that was If the faulty equipment is not returned to us, with all cables, accessories and components, within 21 days of you receiving the replacement equipment and return purchase of the equipment that we sent to you, plus any sent to you. You will also still be charged for the original equipment and if the original equipment has already been paid for, you will not be entitled to a refund.
- 1.2 If we determine that your equipment needs to be 1.4 The warranty does not apply to faults caused by any of the following (Non Covered Events):
	- any equipment not supplied by us;
	- b) any interference with or modification to the equipment or a failure to use it in accordance with instructions; or
	- damage caused by you or someone who has used the equipment (for example misuse or exposure to liquid or excessive heat); or
	- an external event (for example a fire or flood).
	- 1.5 If on inspection of the returned equipment we determine that the fault was caused by a Non Covered Event, you will be charged for the original equipment (or if the original equipment has already been paid for, you

will not be entitled to a refund) and the replacement equipment, unless:

- a) vou have not used the replacement equipment;
- b) and you return it to us in its unopened packaging,
- in which case, you will not be charged for the replacement equipment.
- 1.6 The repair or replacement of equipment may result in loss of data (such as loss of telephone numbers stored on your handset).
- repaired. Refurbished parts may be used to repair the Goods presented for repair may be replaced by refurbished goods of the same type rather than being goods. If your equipment is replaced with refurbished

 refurbished equipment from the remainder of the equipment, the warranty applies in relation to that original Warranty Period or thirty days, whichever is longer.

- 1.8 The benefits given to you by this warranty are in addition to other rights and remedies you may have at law.
- entitled to a replacement or refund for a major failure 1.9 Our goods come with guarantees that cannot be excluded under the Australian Consumer Law. You are and compensation for any other reasonably foreseeable loss or damage. You are also entitled to have the goods repaired or replaced if the goods fail to be of acceptable quality and the failure does not amount to a major failure.
- contact us on 13 22 58 or via email to support@iinet.net. 1.10 This warranty is given by iiNet Limited (ACN 068 628) 937) of 1/502 Hay Street, Subiaco, WA, 6008. You can au if you have any questions regarding this warranty.
- 1.11 Latest Warranty Information: http://www.iinet.net.au/ about/legal/pdf/general-equipment-warranty.pdf

#### **2 Warranty Period**

#### **Purchase: 24 Months Rental: For the lifetime of the Rental Contract**

2.1 You must notify us of the fault with your equipment within the applicable Warranty Period (beginning from the date you purchased the equipment)

- 2.2 We will repair, replace or provide credit for faulty equipment provided by us at no cost to you, if you notify us of the fault within the applicable Warranty Period.
- 2.3 However, we will charge you for the repair or replacement of faulty equipment, if the fault was caused by a Non Covered Event.
- 2.4 If we decide to repair the equipment, you must give us sufficient information to assess the fault, including allowing us to test your personal computer.

#### iiNet Support 13 22 58 support@iinet.net.au

#### iiNet Business Support 13 24 49 bizsupport@iinet.net.au

#### Adam Internet

1300 002 326 support@adam.com.au

#### Westnet Support 1300 786 068 support@westnet.com.au

TransACT Support 13 30 61 support@transact.com.au

Internode Support 13 66 33 support@internode.on.net